## **Processo de Requerimento de Novas Matrículas para os Colégios Militares Presenciais/EAD**

1) Para requerer uma nova matrícula o responsável deverá acessar o endereço eletrônico disponível em **https://sincomil.eb.mil.br/requerimentos/novo** e preencher todos os campos disponibilizados para preenchimento, conforme as telas a seguir, **lembrando que ao final do preenchimento o responsável deverá revisá-lo e concordar que a Matrícula somente terá validade após a HOMOLOGAÇÃO na Secretaria do Corpo de Alunos**, do respectivo Colégio Militar, rolando o botão de Não para Sim e logo em seguida, clique no botão Salvar, para enviar a solicitação de requerimento de nova matrícula. Não esqueça de anexar os documentos comprobatórios digitalizados, realizando os passos do item 5), letra a), e logo após, os passos do item 2) e 3), Lembrando que o responsável somente conseguirá anexar a documentação comprobatória, após salvar o requerimento e então seguir os passos supramencionados:

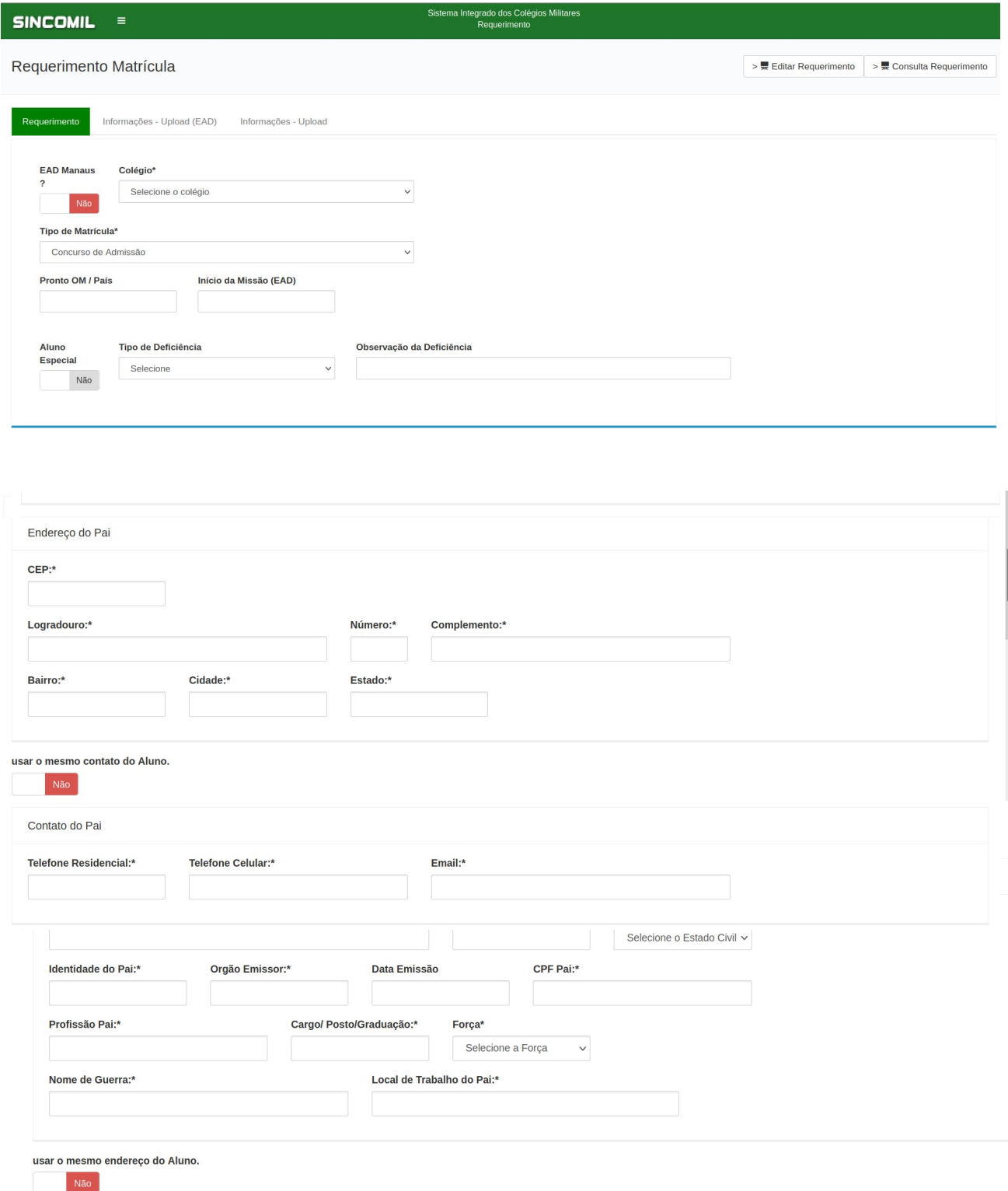

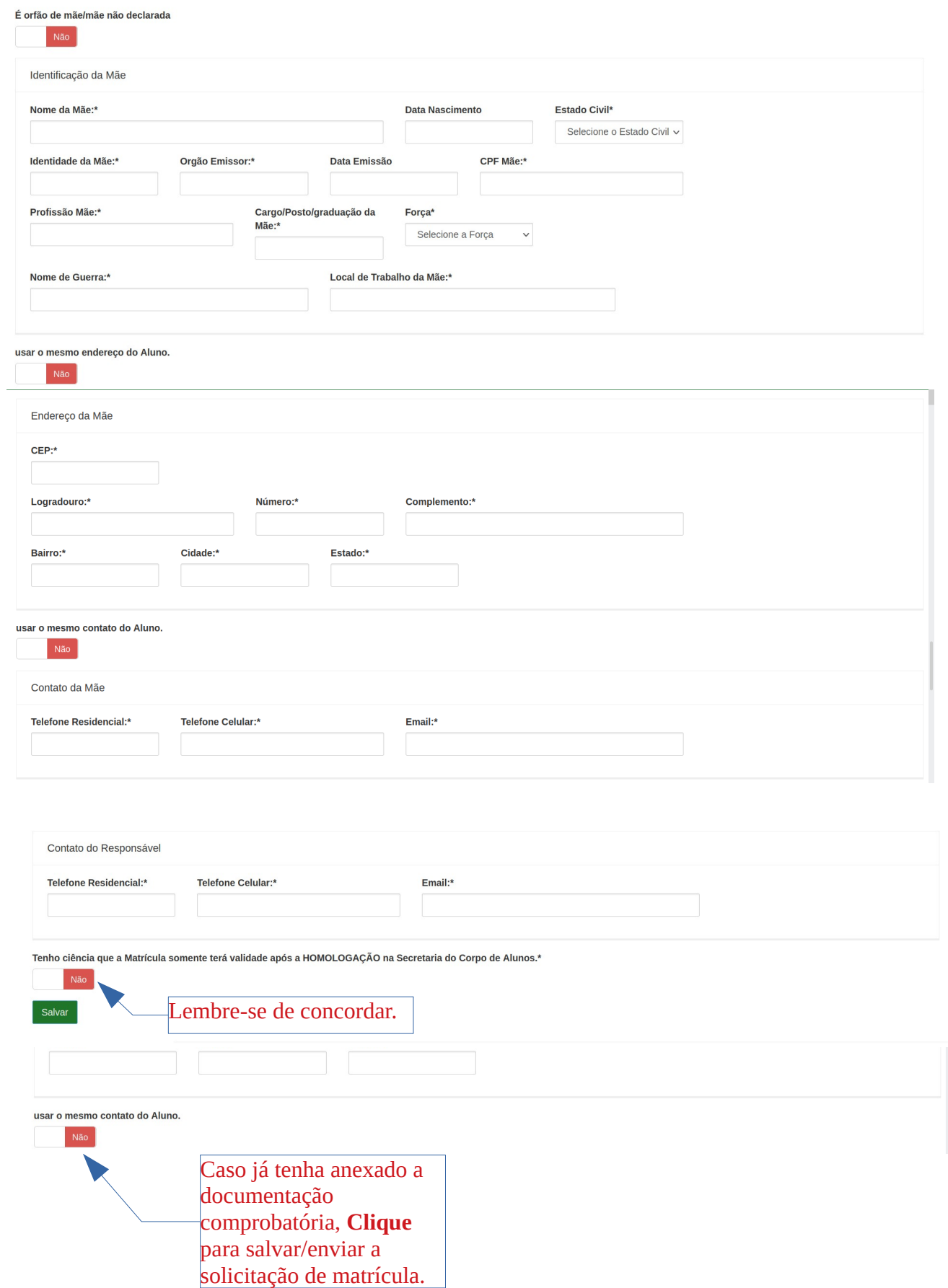

2) Dando continuidade ao preenchimento das informações contidas no requerimento, o Sr Responsável deve clicar na aba Informações – Upload (EAD) ou Informações – Upload, de acordo com a sua situação, conforme figura a seguir, após salvar e editar o requerimento:

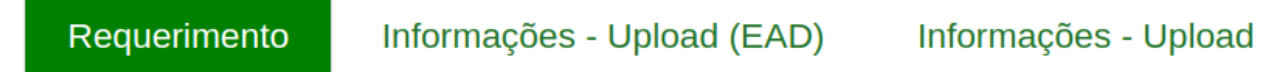

3) Logo após será exibida a tela a seguir, onde o Sr Responsável deverá realizar a inclusão das documentações solicitadas, efetuando o *Upload* dos documentos comprobatórios digitalizados, conforme a seguir:

a) Informações – Upload – **No caso de Modalidade Presencial**.

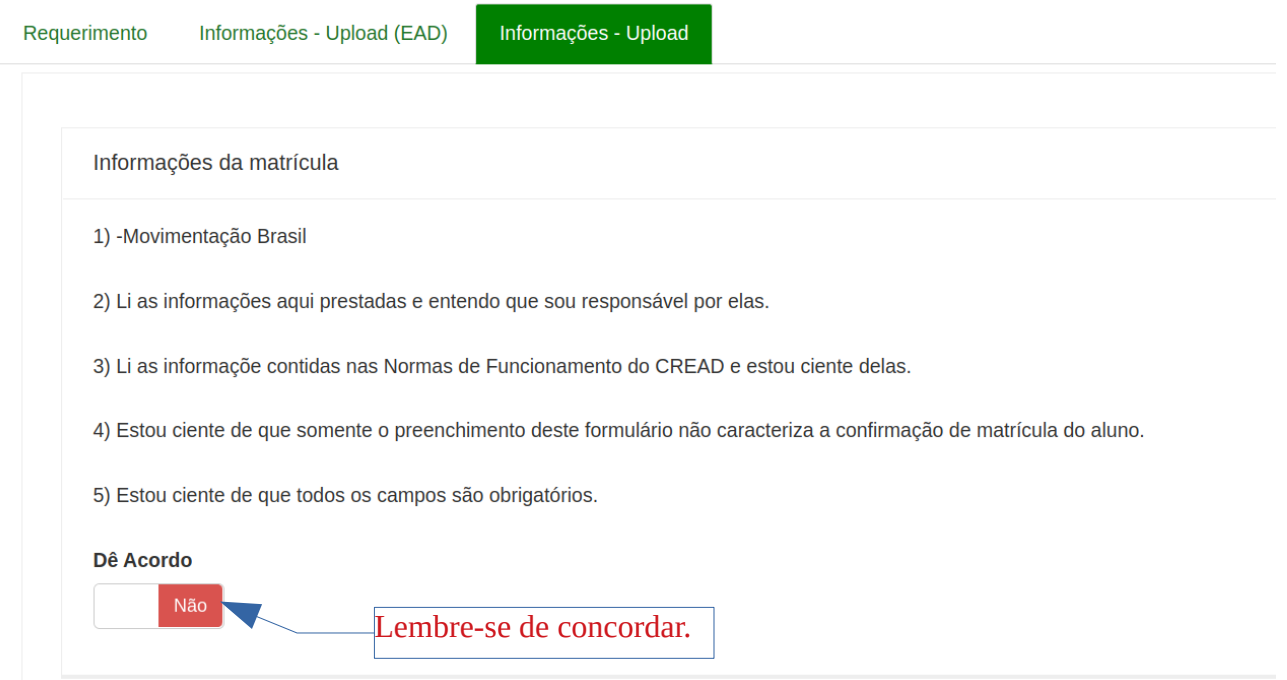

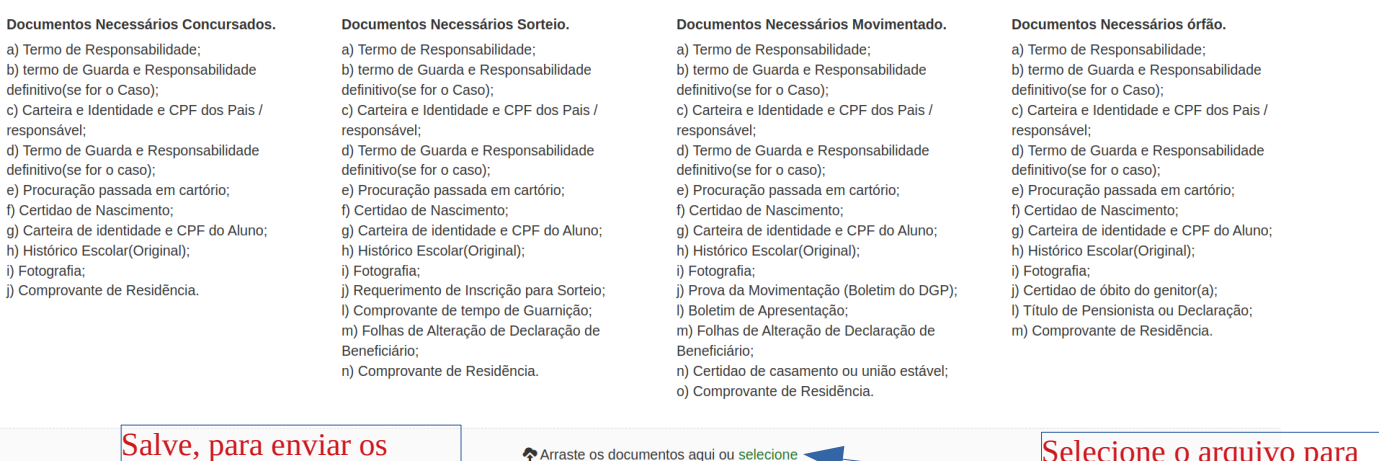

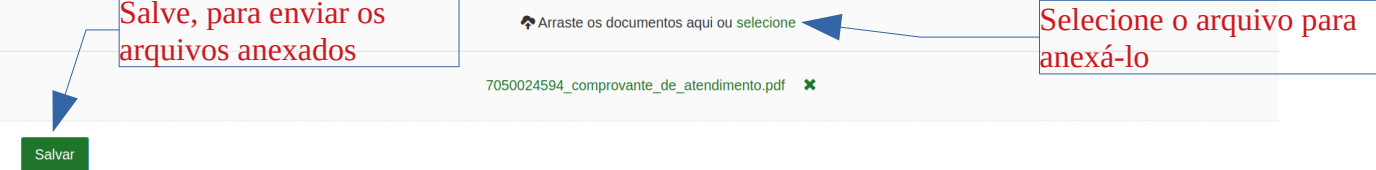

## b) Informações – Upload (EAD) – **No caso de Modalidade EAD**.

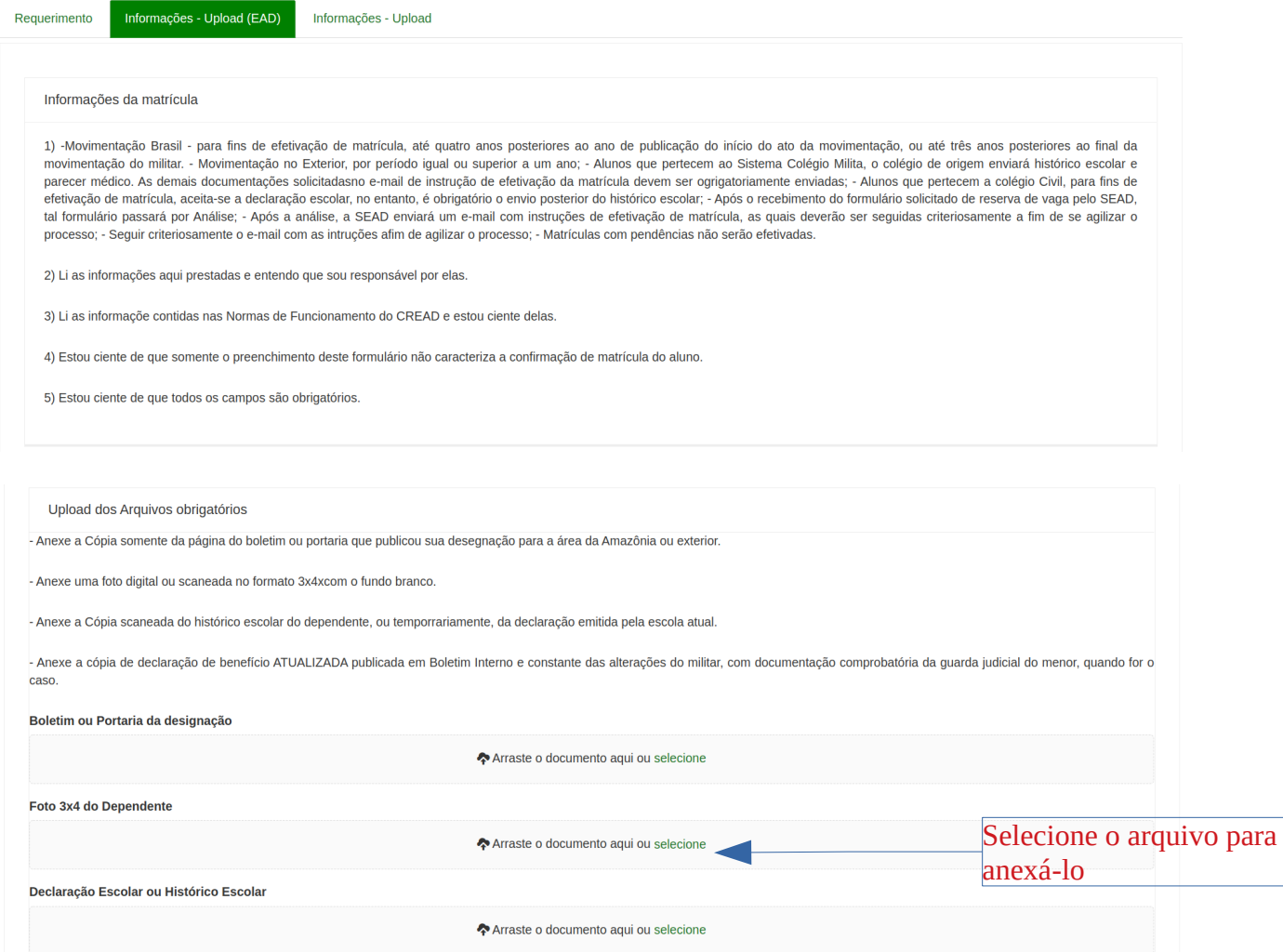

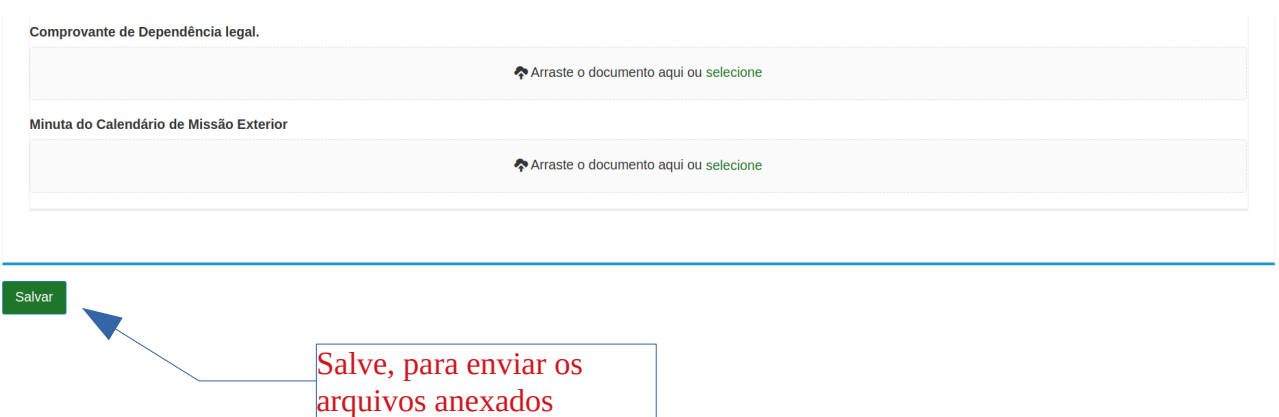

4) O responsável após salvar com sucesso o **requerimento de nova matrícula**, será exibido uma tela com o número do protocolo, o qual deverá anotá-lo, e ainda para sua segurança, o receberá em um e-mail, para acompanhamento/Edição do mesmo, conforme as telas a seguir:

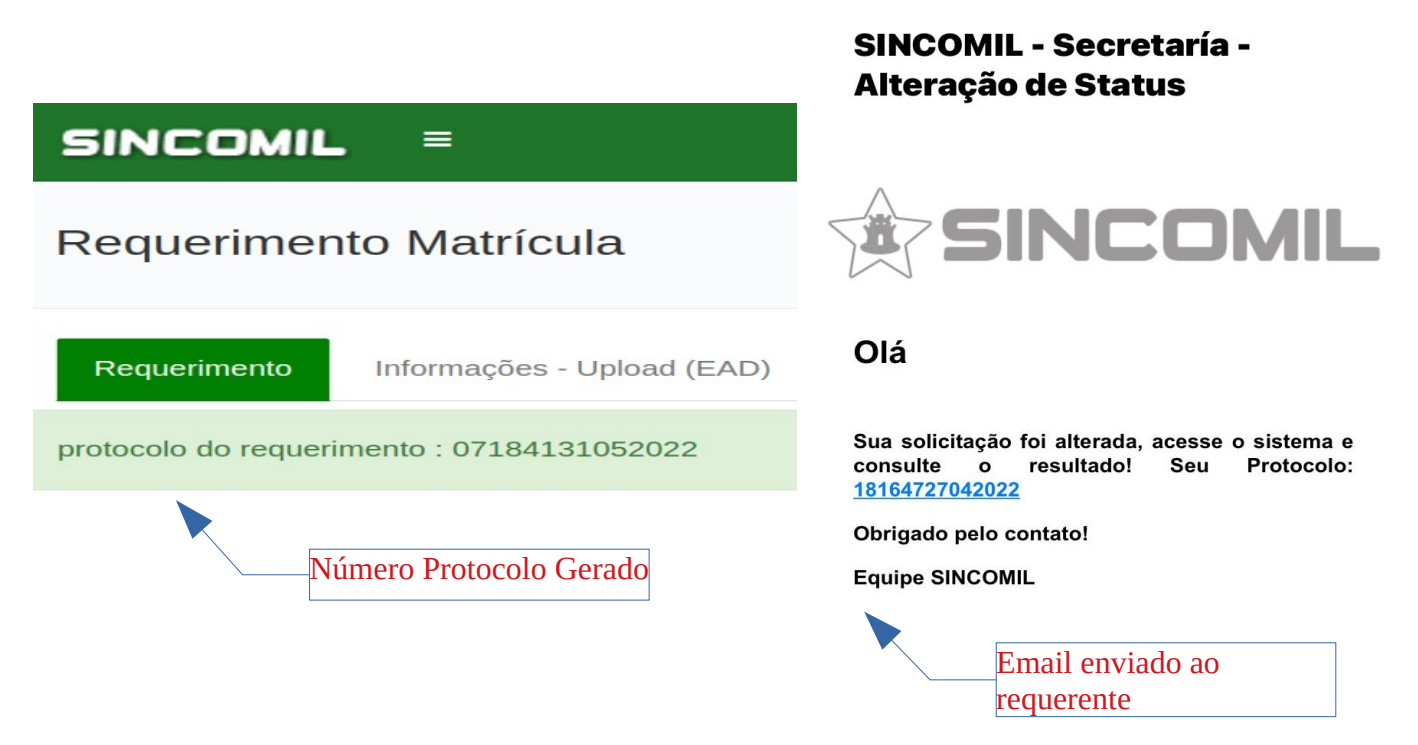

5) Caso o responsável deseje alterar uma informação ou arquivo anexado em seu requerimento ou mesmo consultá-lo ou realizar um agendamento, deverá a qualquer momento acessar o endereço eletrônico **https://sincomil.eb.mil.br/requerimentos/novo**, e logo após, clicar no botão **Editar Requerimento, Consultar Requerimento** ou **Agendar**, conforme figura a seguir:

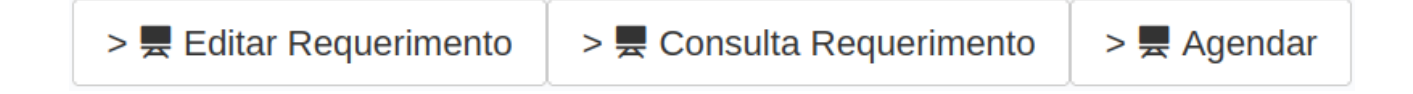

a) **Edição de Requerimento:** Basta digitar o **número do protocolo** ou **CPF responsável** ou **CPF Dependente/Aluno**, e logo após, clicar no botão **Pesquisar**, onde será exibido um registro com as informações do seu requerimento, e finalmente, para editá-lo, clique no botão **Lápis**, que o seu requerimento será aberto para edição, conforme tela a seguir:

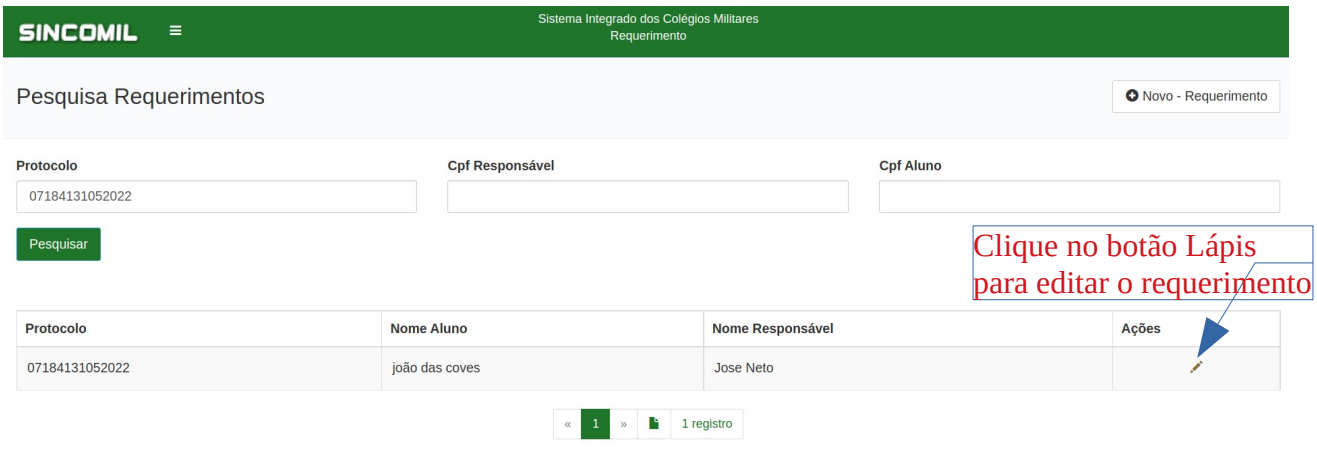

b) **Consulta Requerimento**: Para se informar do andamento do seu requerimento, o Responsável deverá clicar no botão Consulta Requerimento, onde será exibida a tela do item Nr 6), e logo após, basta digitar o número do protocolo e realizar o acompanhamento.

6) O responsável para realizar o **acompanhamento** do seu **requerimento de nova matrícula** deverá acessar o endereço eletrônico disponível em **https://sincomil.eb.mil.br/requerimentos/novo,** e logo após, clicar no botão **Consultar Requerimento** e digitar o número do protocolo recebido por e-mail, conforme as telas a seguir:

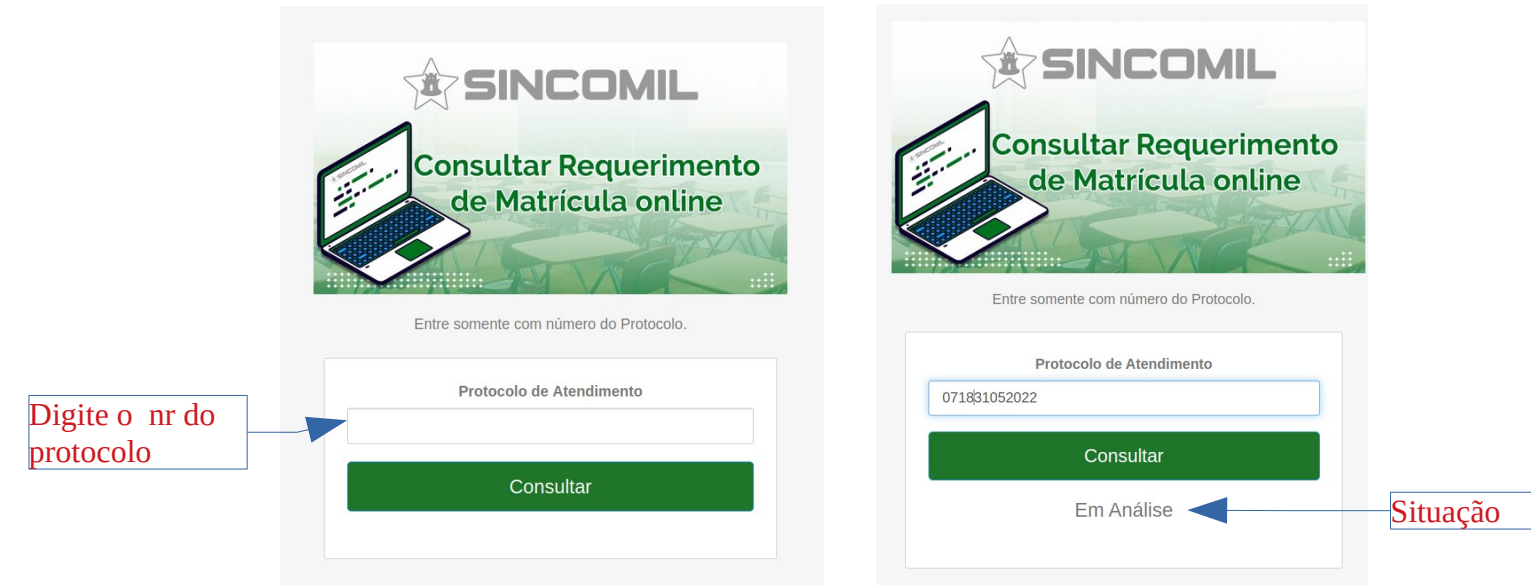

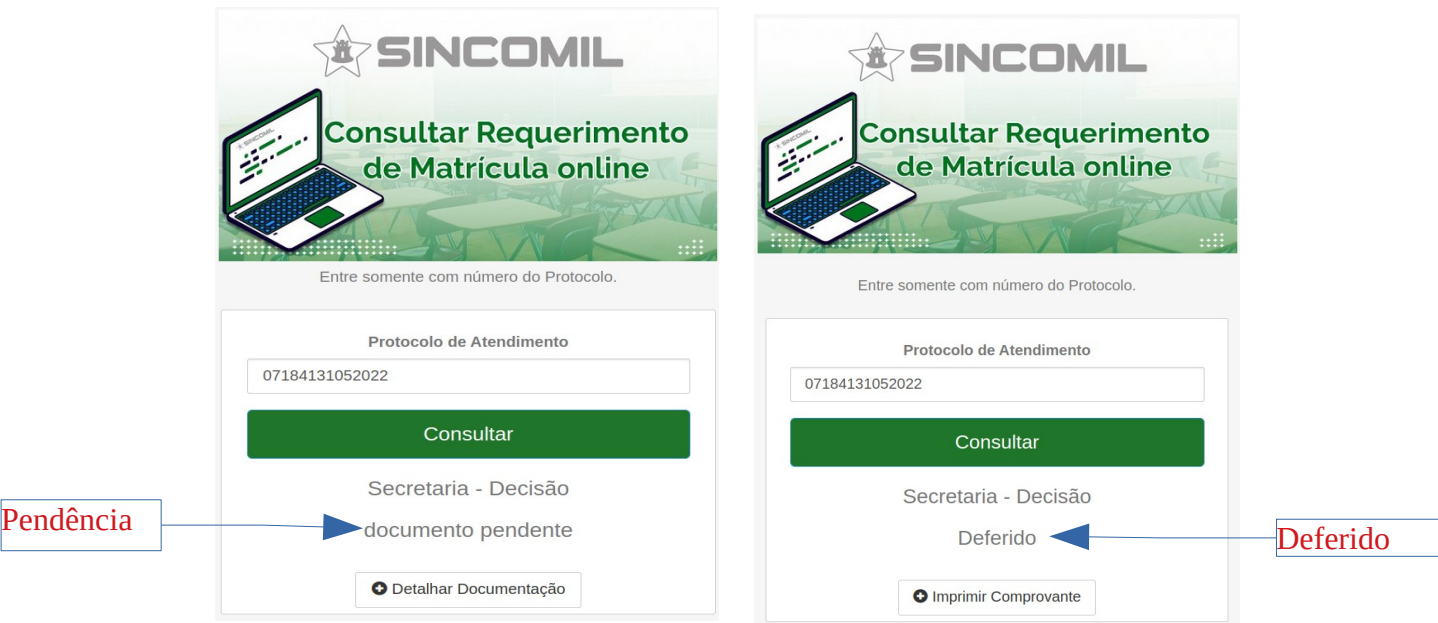

7) O responsável, caso o Colégio Militar, solicite que apresente fisicamente a documentação comprobatória ou realizar um agendamento, deverá acessar o endereço eletrônico disponível em **https://sincomil.eb.mil.br/requerimentos/novo,** e logo após, clicar no **botão Agendar** e preencher os campos disponibilizados, para realizar o respectivo agendamento, conforme a tela a seguir:

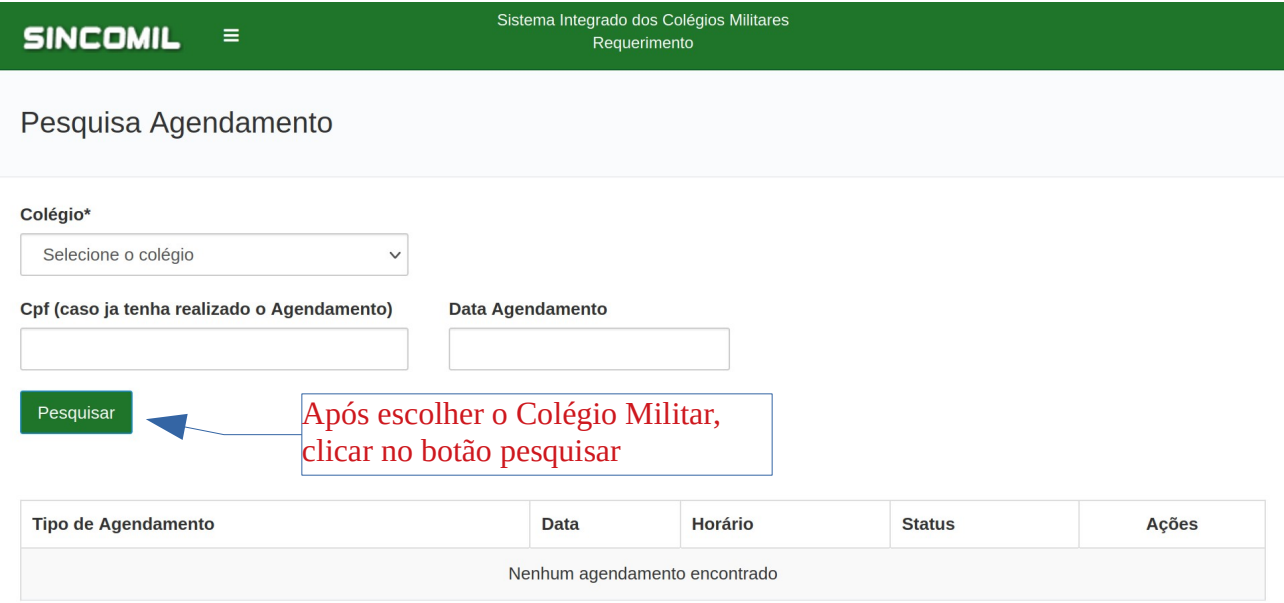

8) Lembrando que para **consultar** o agendamento basta escolher o Colégio Militar e digitar o CPF do responsável ou para realizar um **agendamento** basta escolher o respectivo Colégio Militar, e então, clicar no **botão Pesquisar** para exibir o seu agendamento ou listar as datas/horários disponíveis para realizar o agendamento. Logo após clique no **botão lápis**, na coluna **Ações**, referente ao horário desejado para acessar a tela de agendamento ou para editar , conforme a seguir:

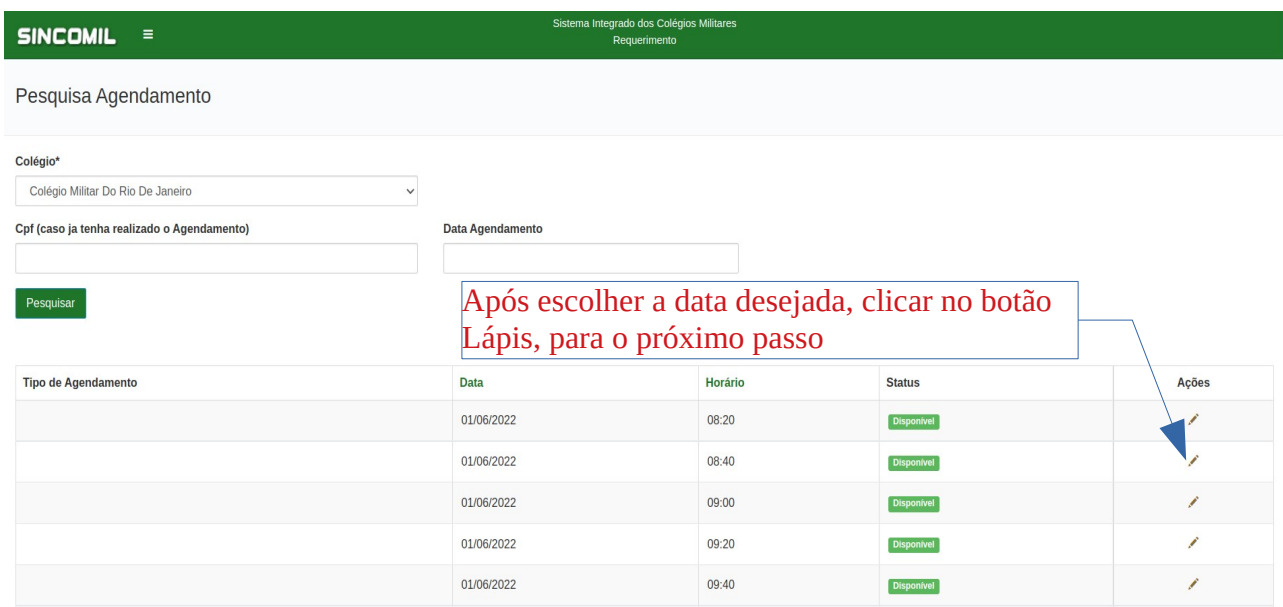

9) Após clicar no **botão Lápis** será exibida a tela a seguir, que deverá ser preenchida, e logo após, clique no botão salvar para realizar o agendamento:

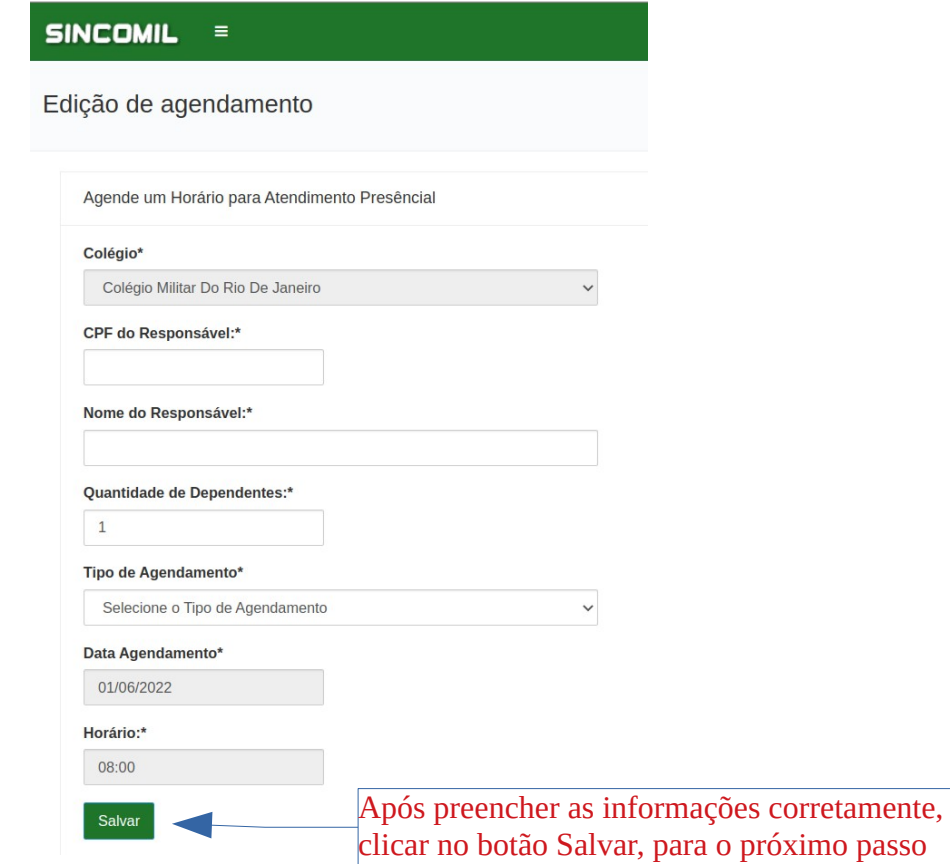

10) Próxima tela exibe o agendamento realizado com sucesso, onde poderá exibir o comprovante de agendamento, clicando no botão localizado na coluna Ações:

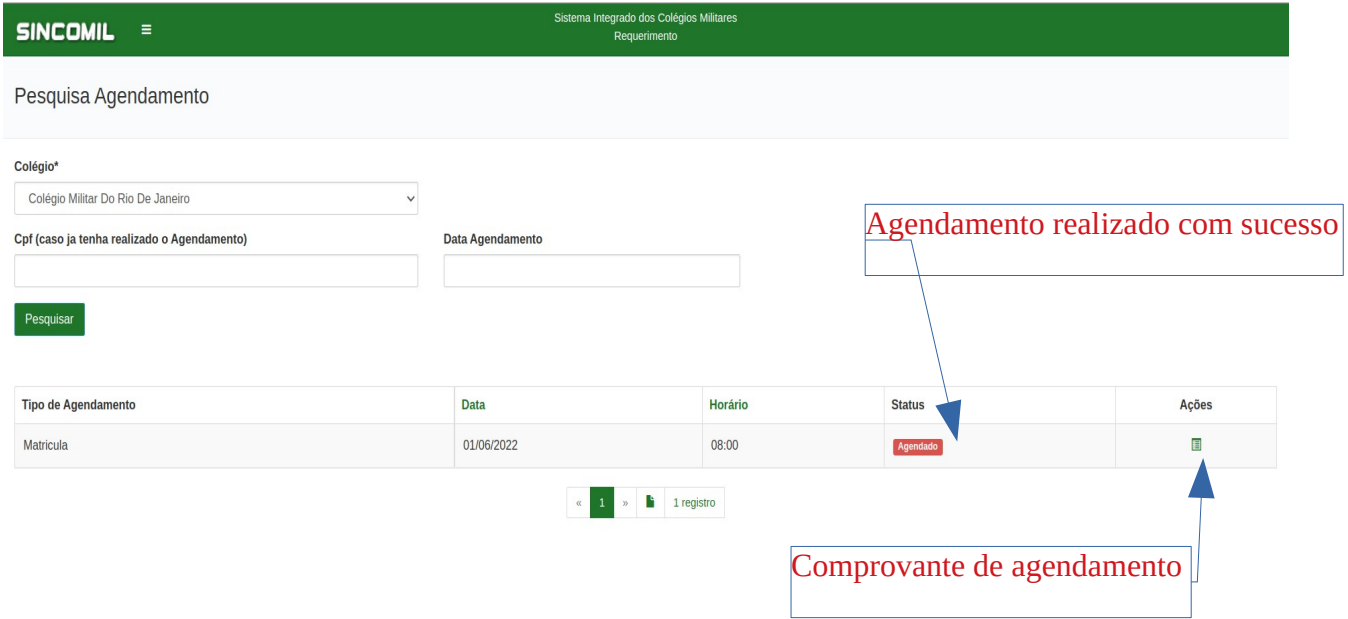